#### **How to make a CSV file for Importing your Contacts as well as Google MyMaps**

Step 1 – Download your database file from SchoolCloud

To do this simply mouse over the printer near the top of your table:

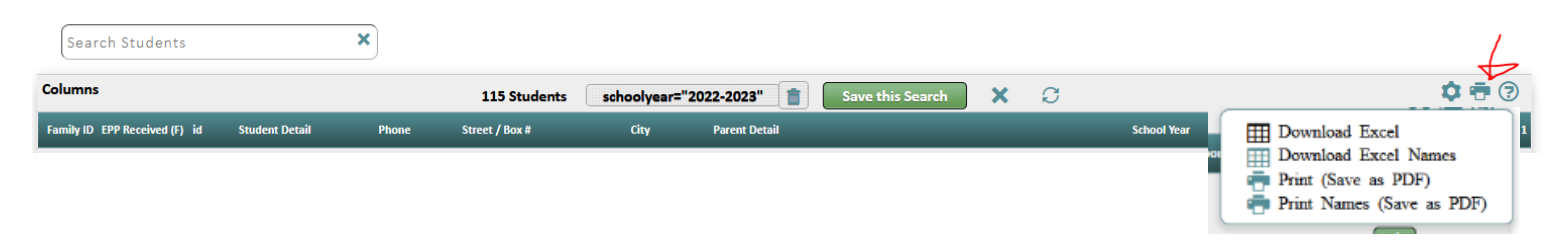

Select Download Excel to obtain a complete database list of your students and families.

# **{Please note it will take some time to manipulate your columns so that you have the ONLY information that you need}**

In the end, you need to have the First Row with proper labels such as the following:

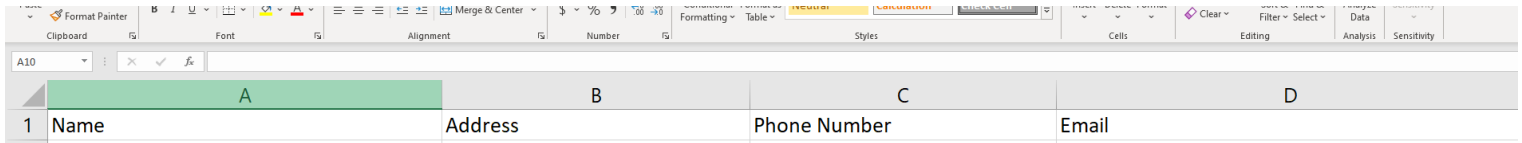

I am going to create a fake set of people to import as a set of contacts for Gmail and MyMaps. I have purposely created one that will cause an issue.

You are going to need to find a [Google Based Template](https://www.flashissue.com/wp-content/uploads/2014/03/google.csv) that has all the proper fields to input:

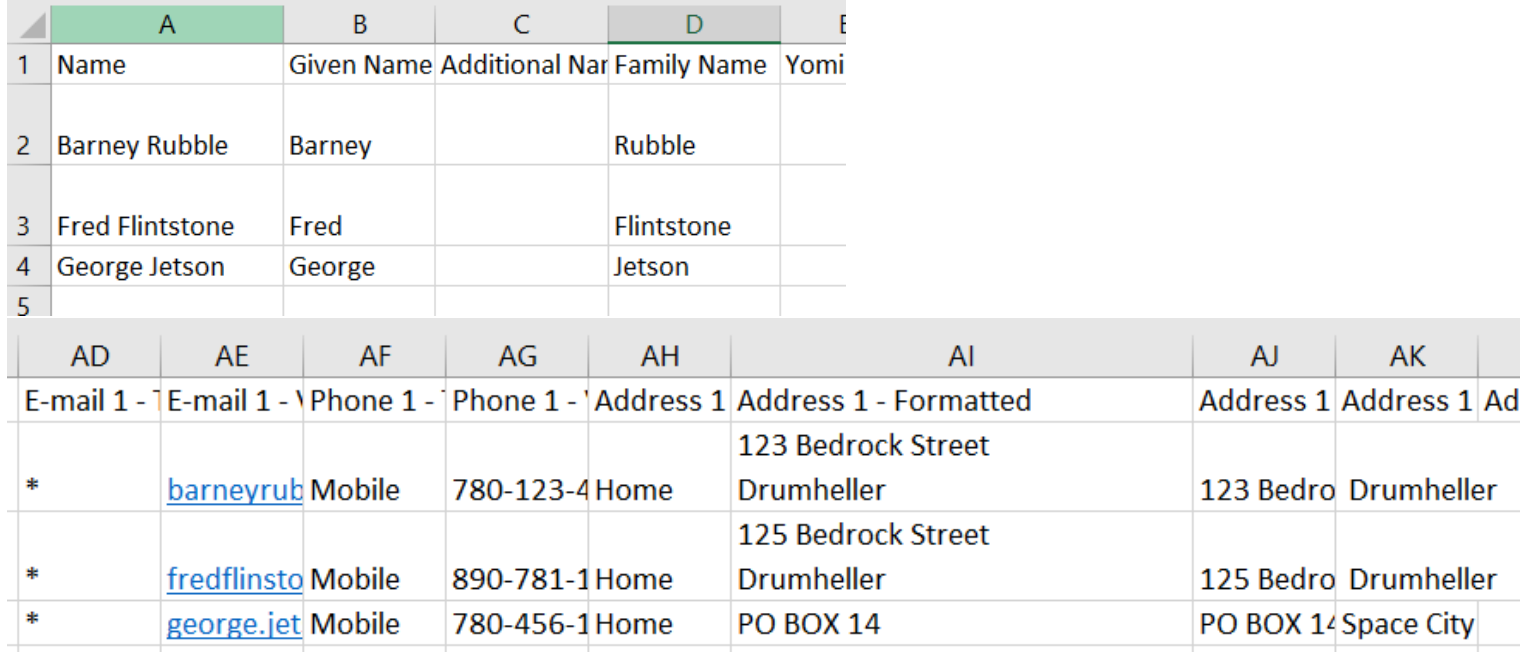

#### Select File >Save As

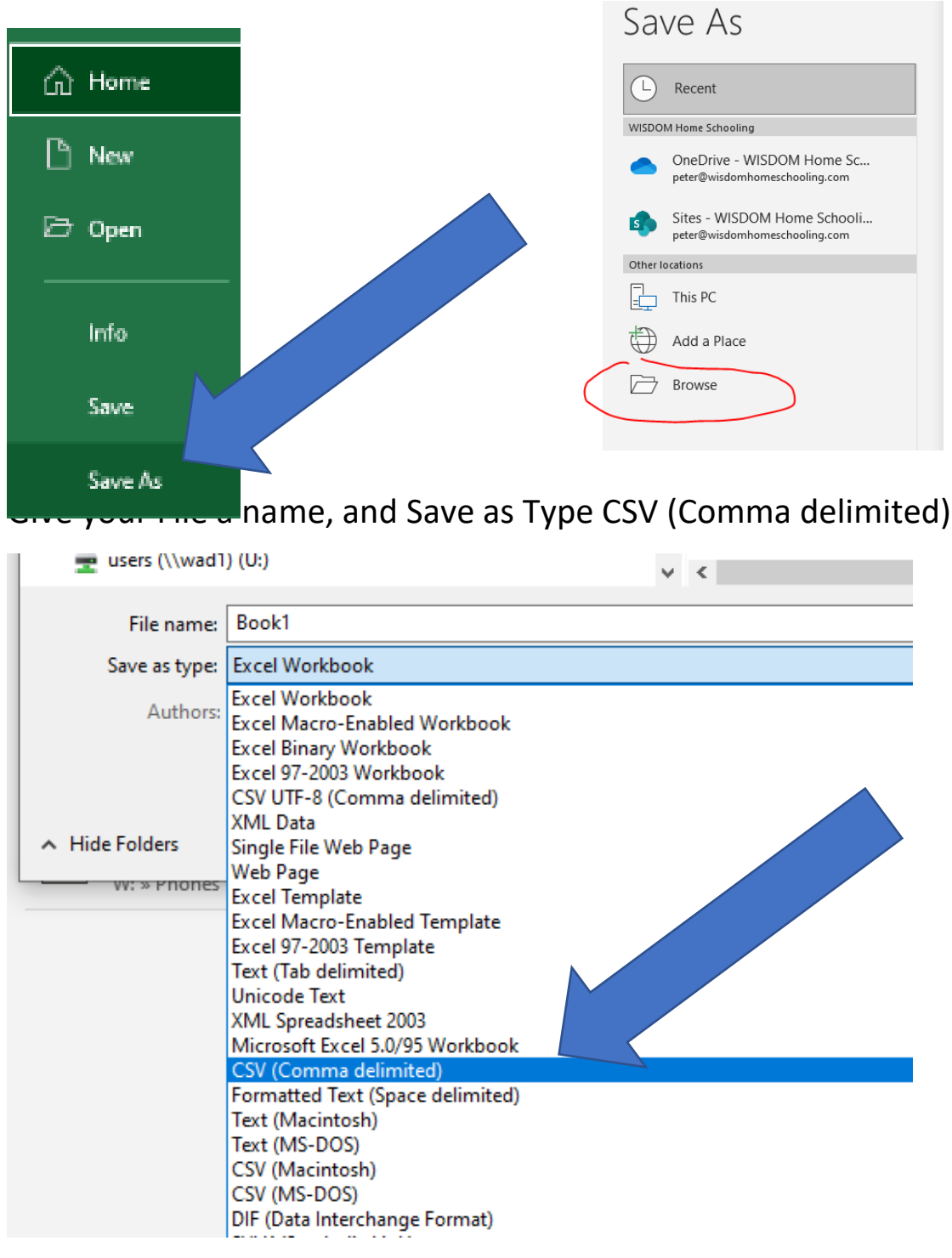

Now for importing into Google Contacts. It is easy to do this in Google Chrome. Make sure you sign in to your **@gilbertineinstitute.com** account as this is a Google account. In the upper right corner of your Browser click on the Google Apps

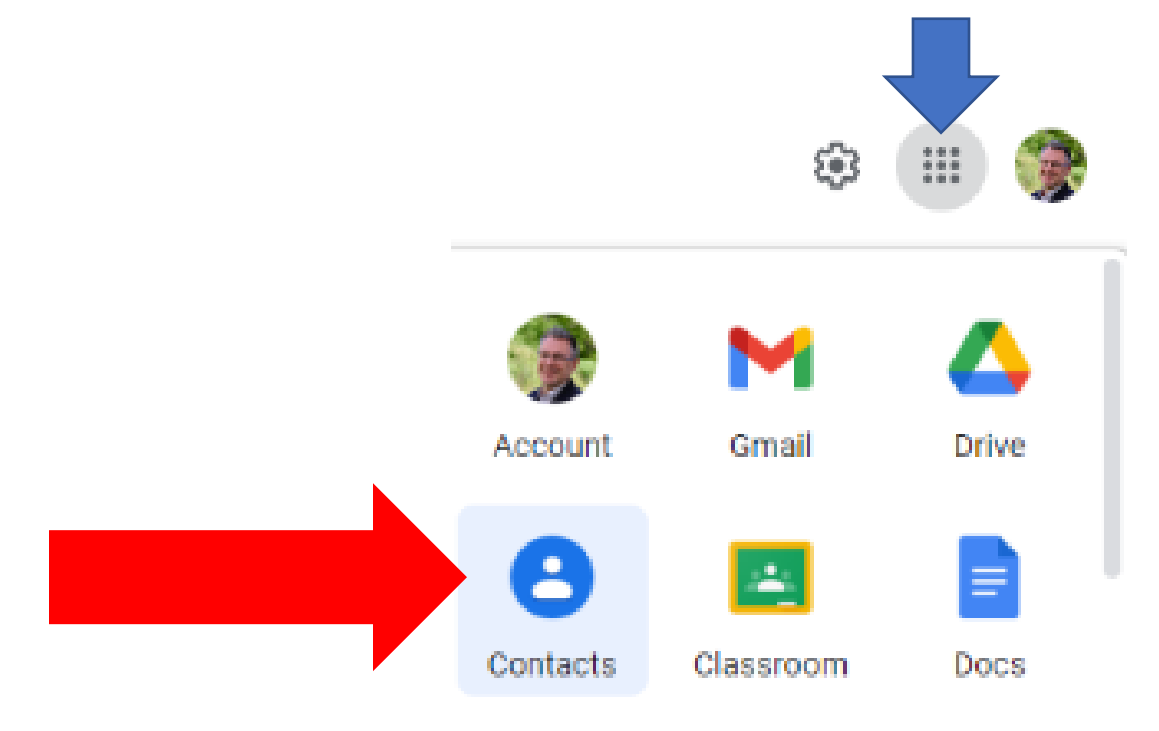

Now select Create contact >Multiple Contacts

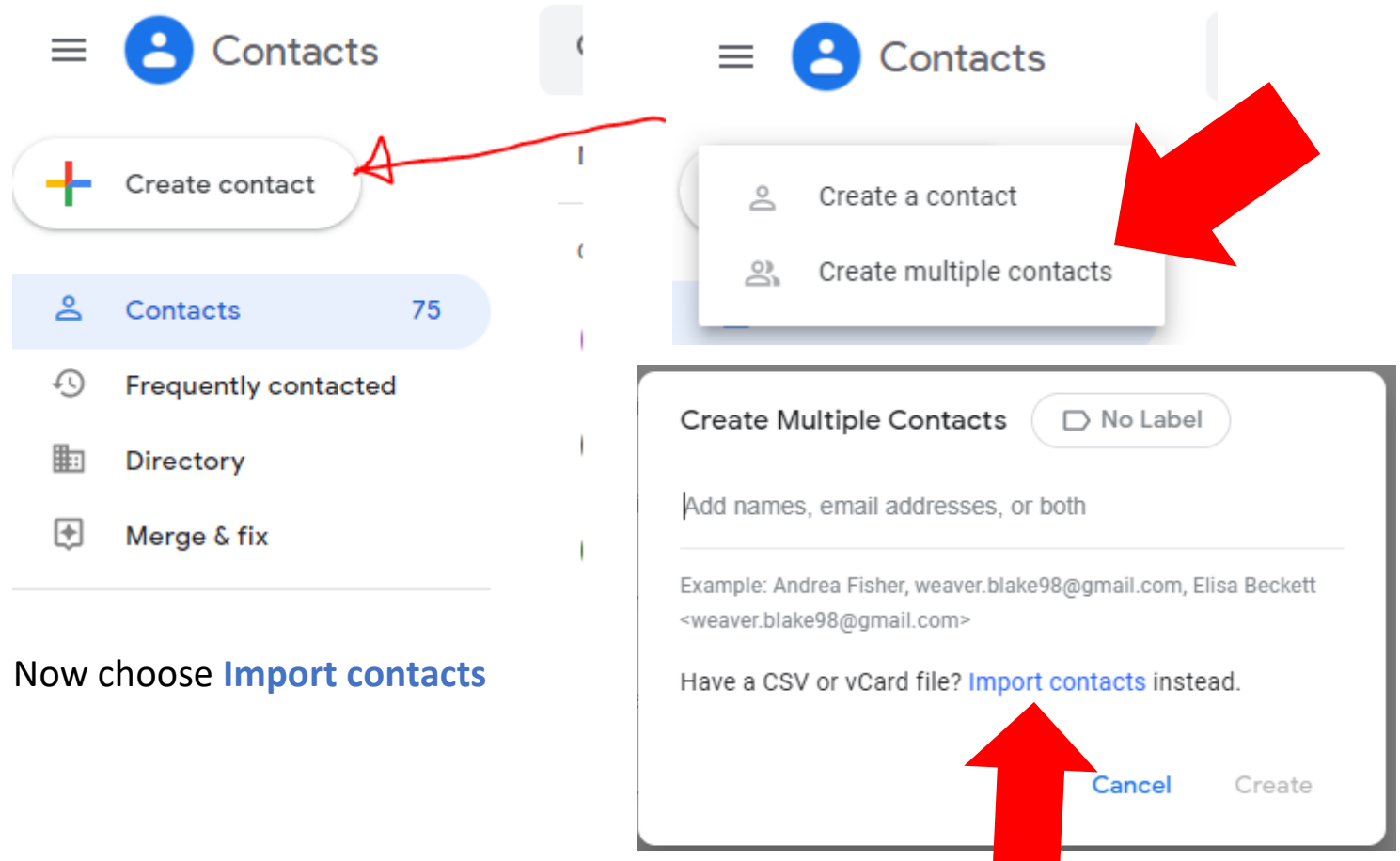

## Now select the file which you saved as a CSV file:

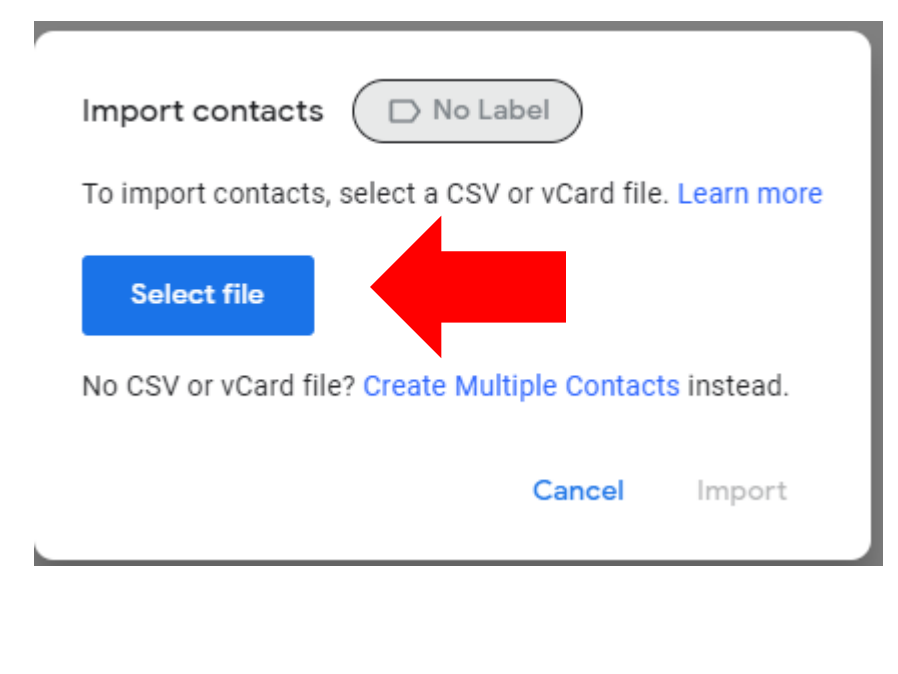

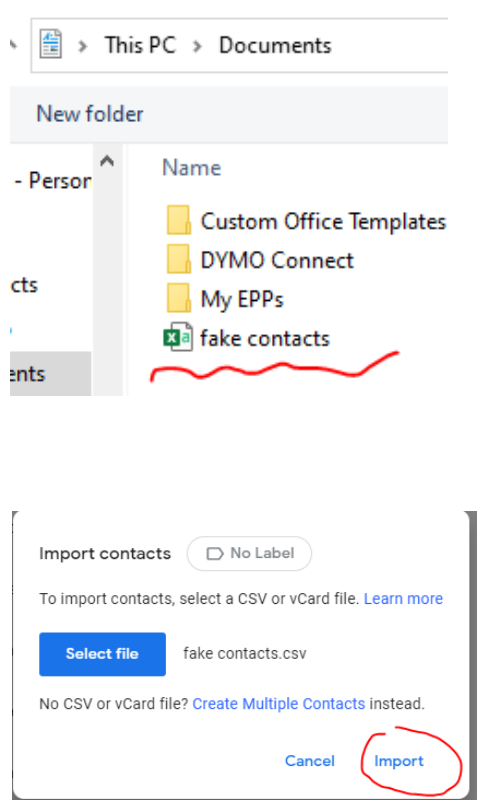

## You should now see all your new contacts:

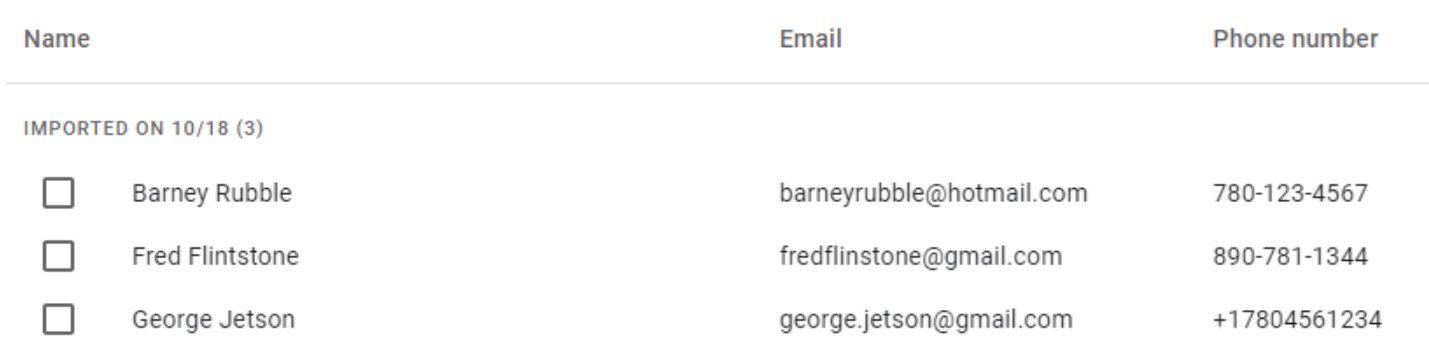

These will all be synced to your phone if you use your @gilbertine.institute.com

## **Now to import a section of contacts into My Maps:**

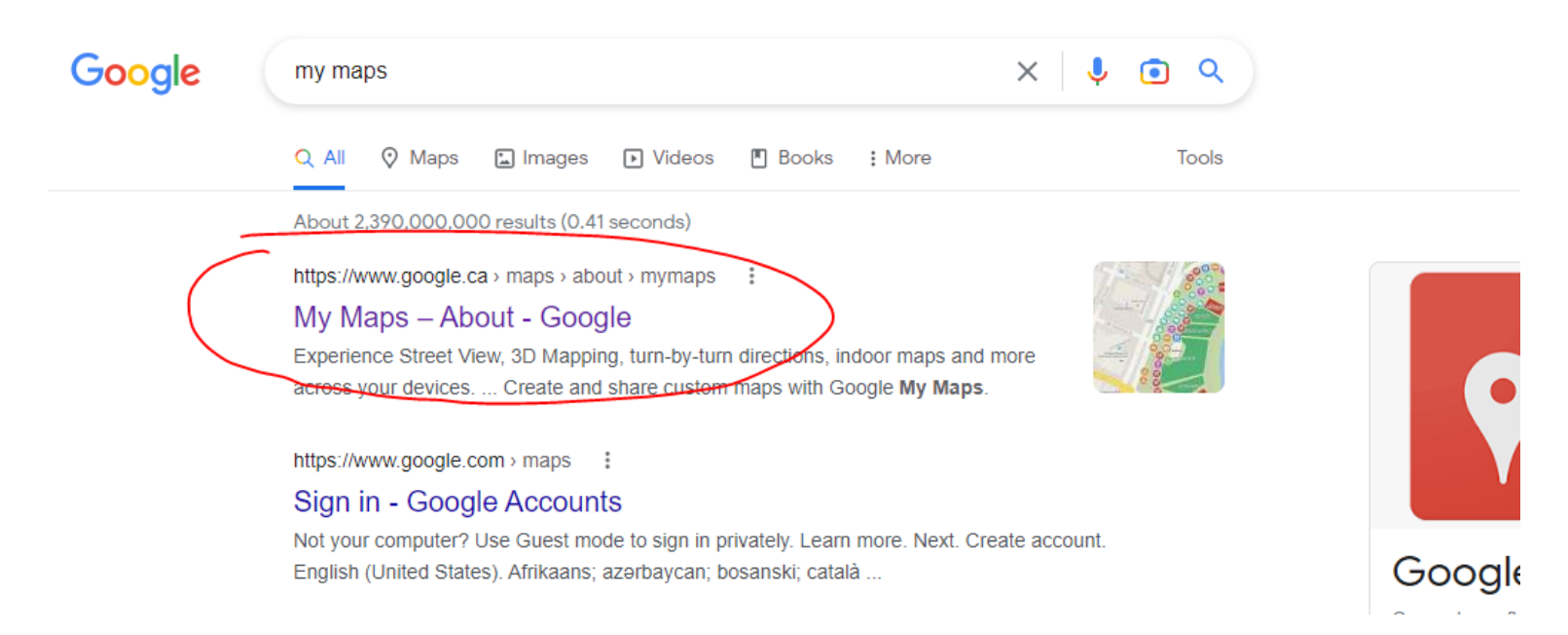

#### Click Get Started and +CREATE A NEW MAP

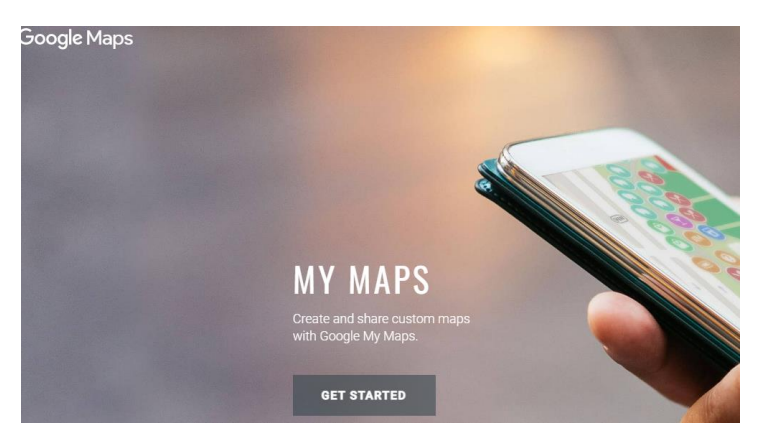

#### **E** Google My Maps

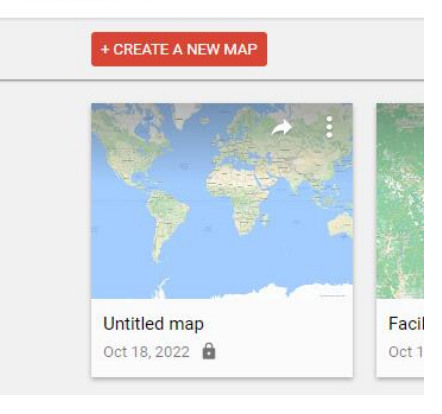

#### Start by clicking on Import:

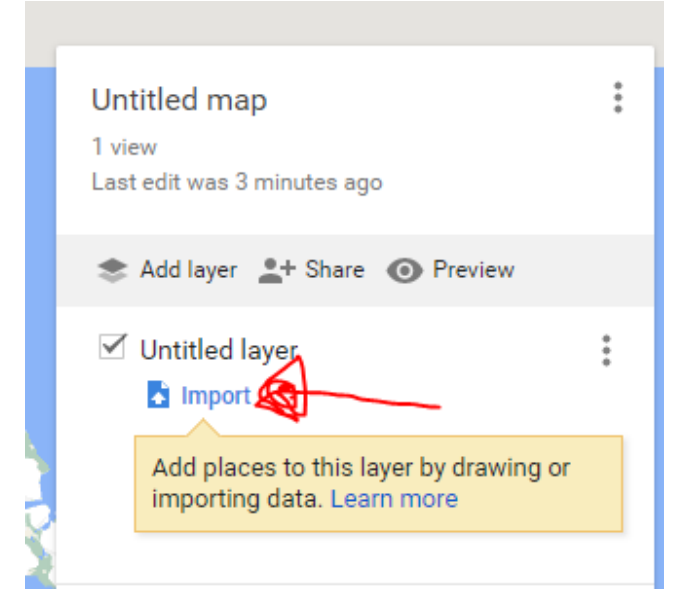

# Drag or upload your CSV with all your contacts Choose a file to import  $\times$ **Upload** Google Drive Photo albums Drag a CSV, XLSX, KML or GPX file here Or, if you prefer... Select a file from your device

Now you can select the Information from the CSV values that you would need to get the information.

It helps if you make the complete address in one cell.

It will prompt you to tell it which heading has the addresses to pin. (It will also accept latitude and longitudinal values in the Google format)

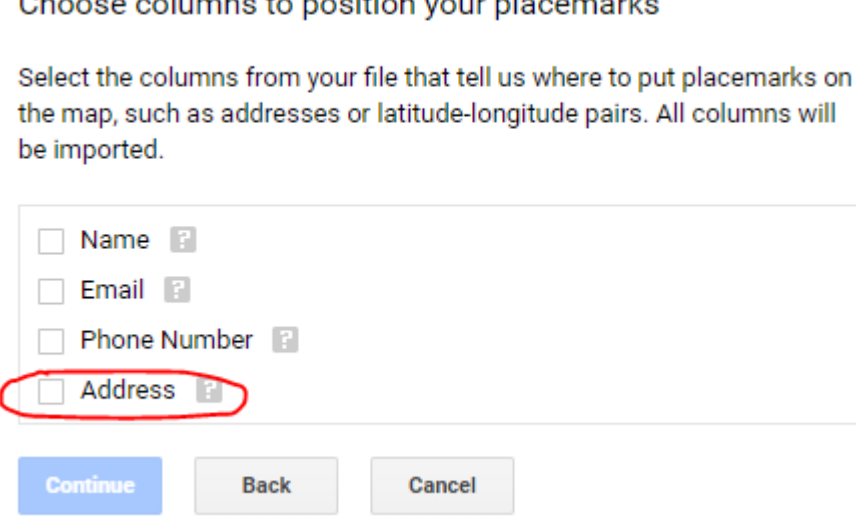

Choose columns to position your placemarks

Now what do you want to call each pin? (I suggest that you use the Name of the person) Click Finish

 $\mathbb{R}^d$ 

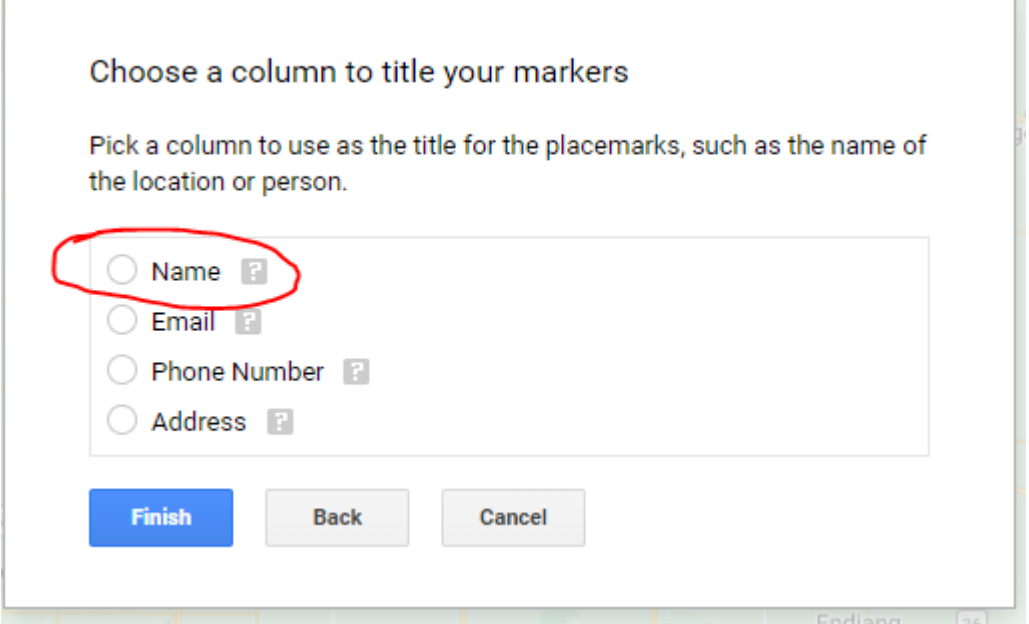

Now on my map it shows up with my contacts and their locations (which you can edit or add more layers)

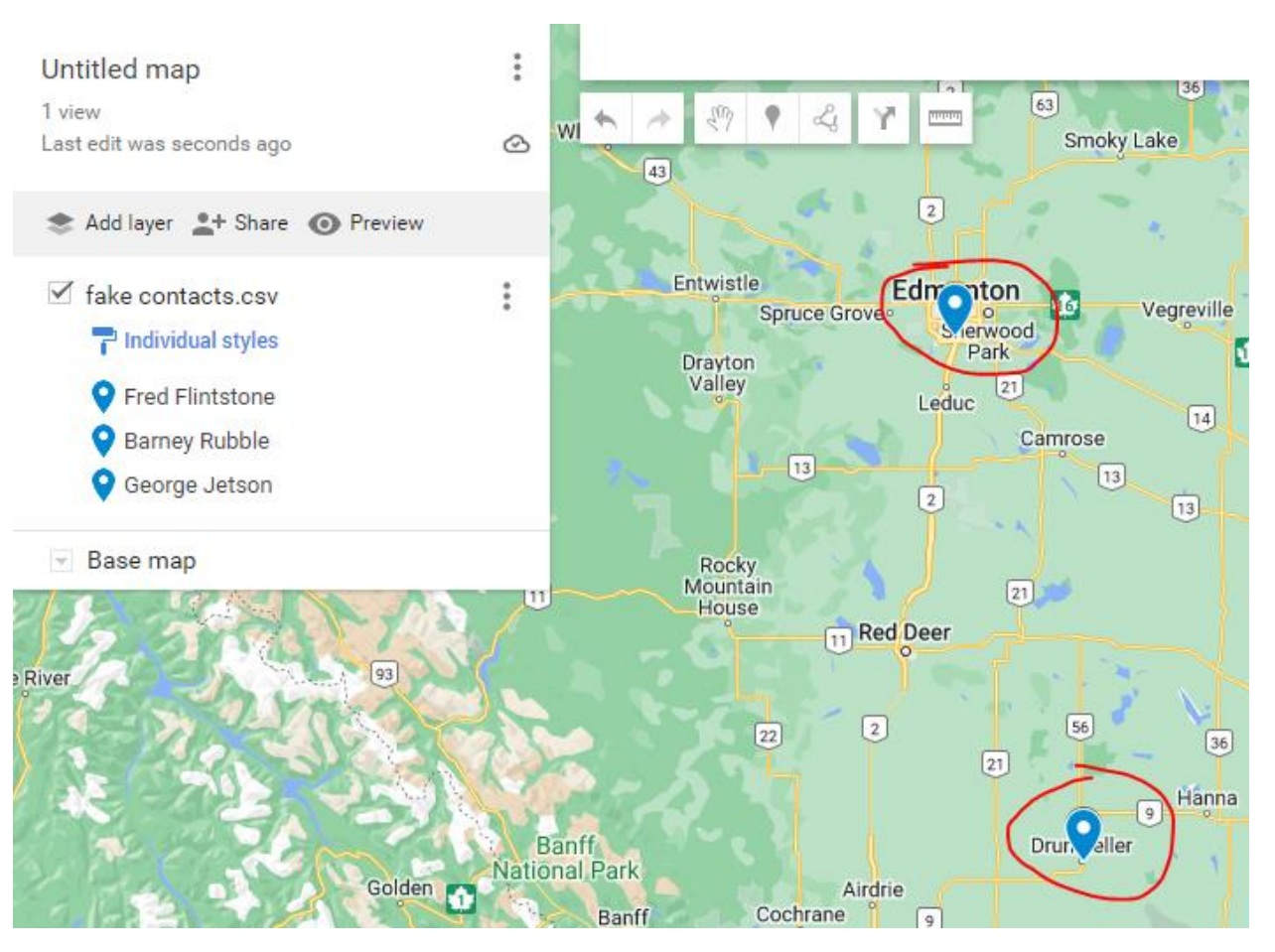

Now for the first ERROR- George Jetson just has a PO BOX and clearly that's not where he lives. How do I edit that?

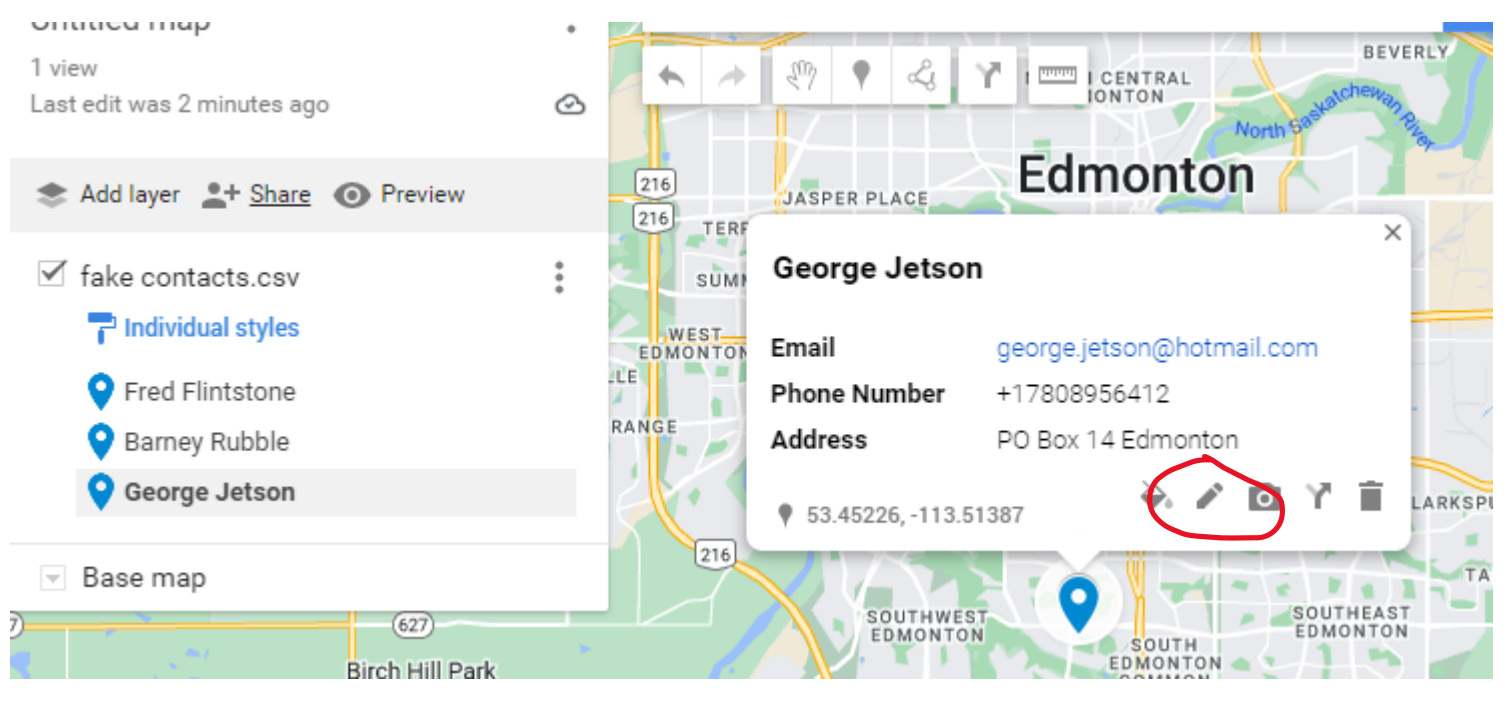

Just click on Edit, and change the address. (I put in an address that happens to be in Edmonton and it moved the pin)

#### George Jetson

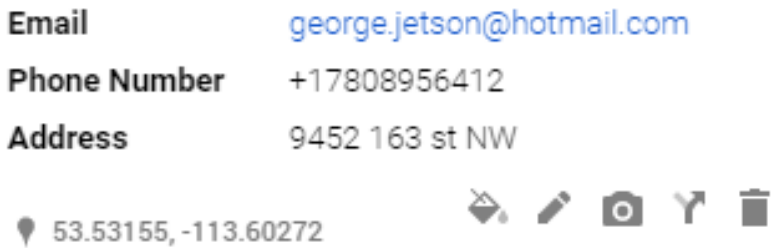

Let's add a new Marker for a person to add who wasn't on the list. Easy!

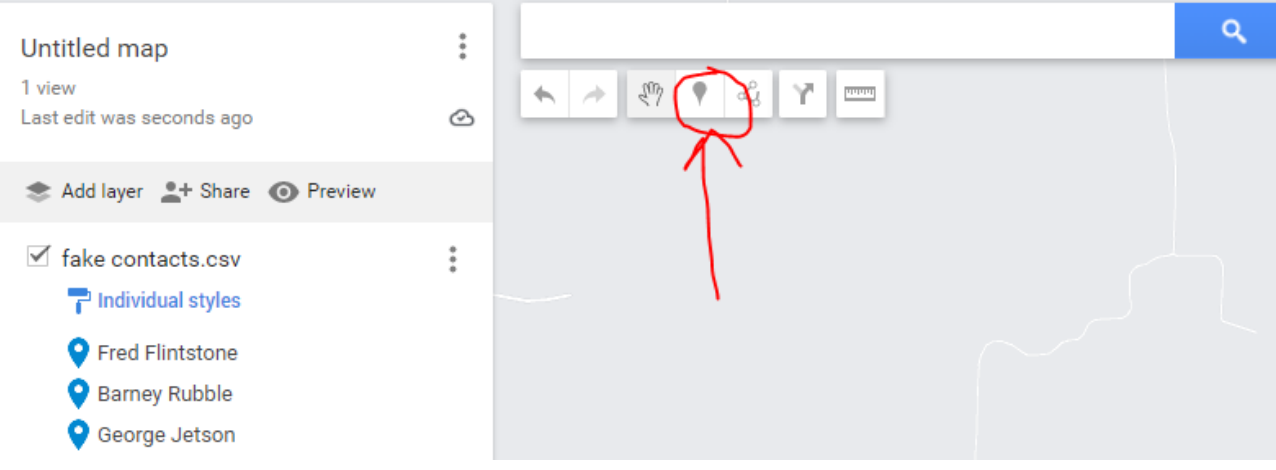

I am just going to place the Marker ANYWHERE on the Map and copy & paste a latitude and longitudinal co-ordinate.

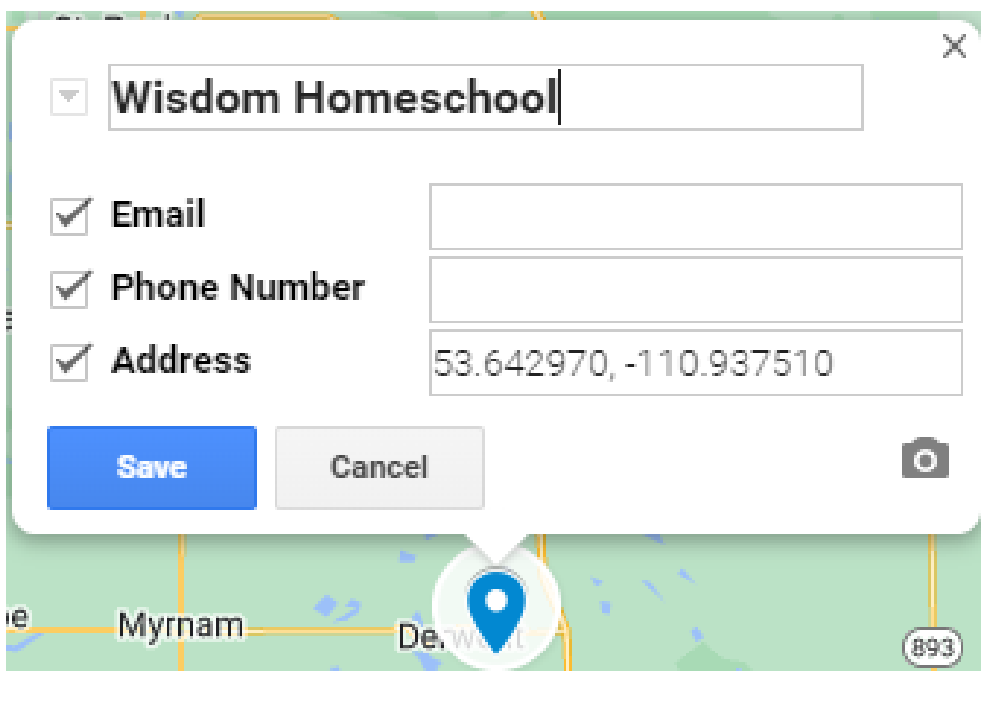

Click Save.

Now I just copied and pasted the URL and emailed it to myself so that I could open all the features on my phone.

I starred the Email so it is easy to open.

Appendix 1 – Helpful Planning Features

Ok, so here is a NEAT feature about this Map. It is automatically saved. Not very neat.

But pick a point on the marker and select directions.

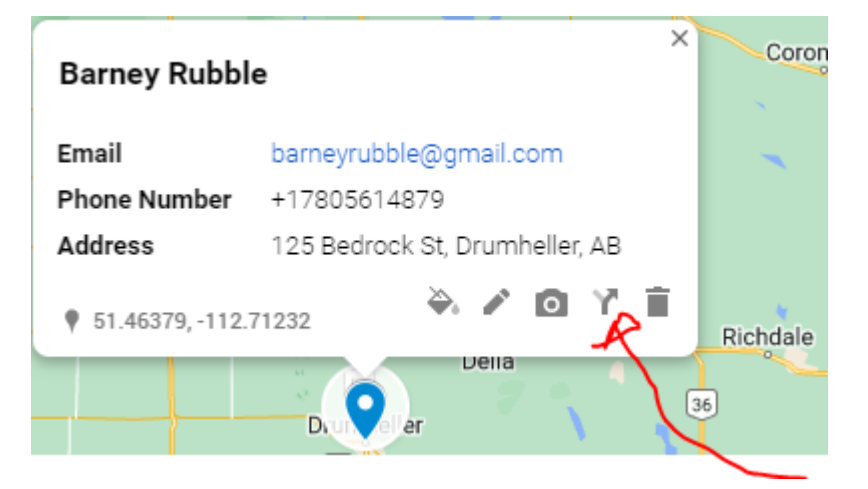

You can pick any other marker or type in an address and it will keep a saved route for you to plan how far to the next trip and it will KEEP IT SAVED!

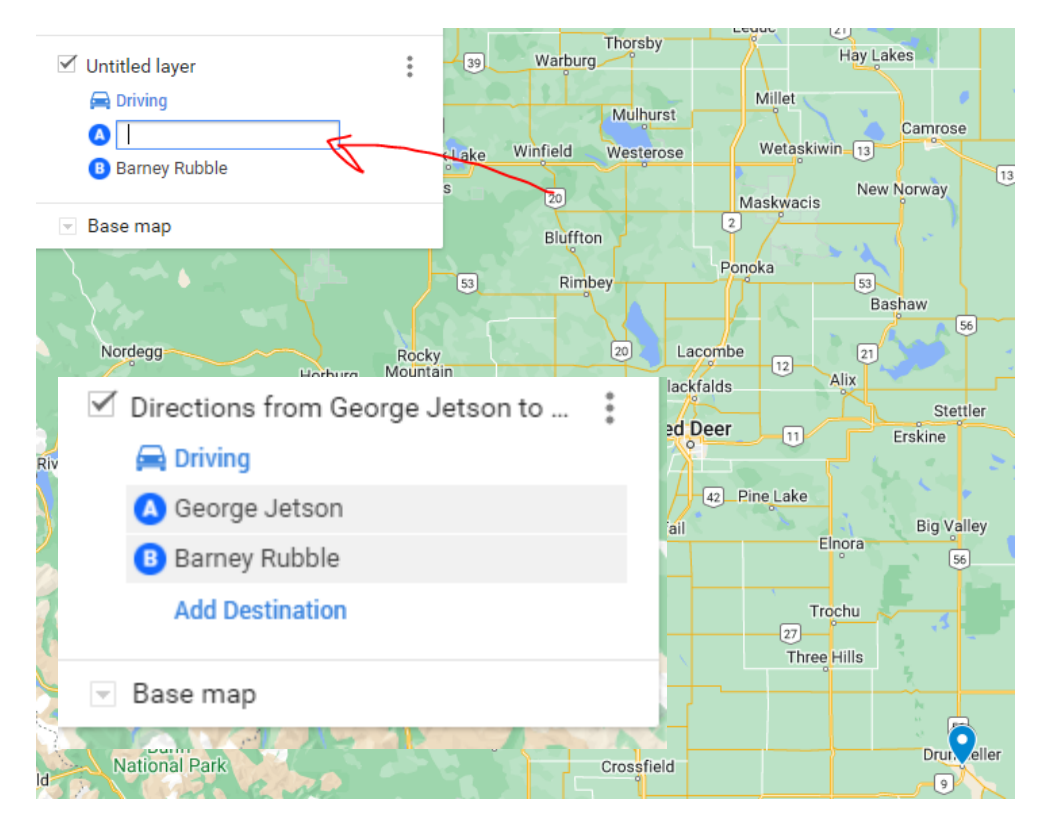

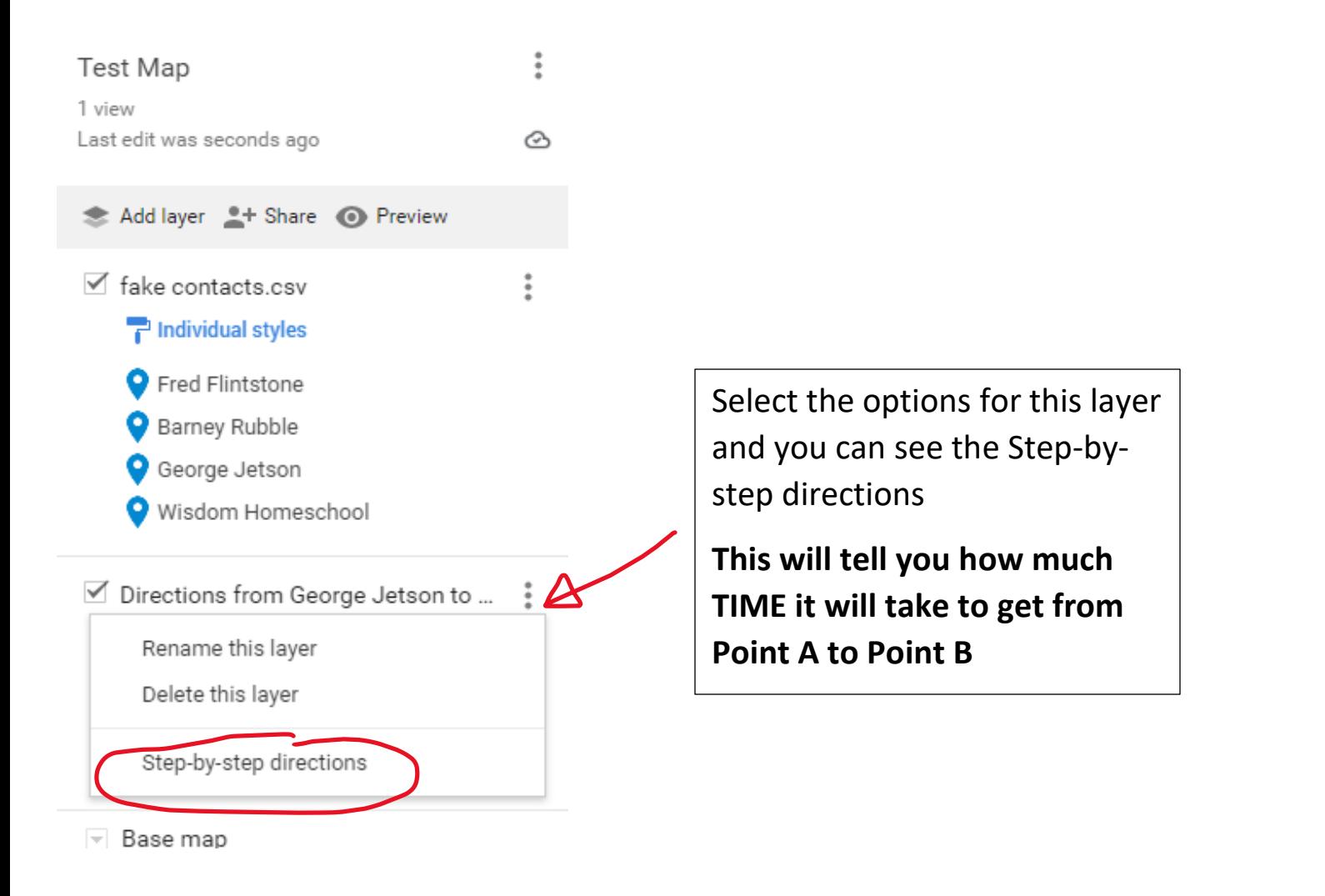

These directions will also be synced on your phone as a layer on the map and they can directly import into your navigation by clicking on the directions if you wish!

**I was using this to see how far certain pins were from other ones, so I knew how to plan out the space between visits accordingly.**

**If you can use this, I hope it helps.**

**God Bless.**